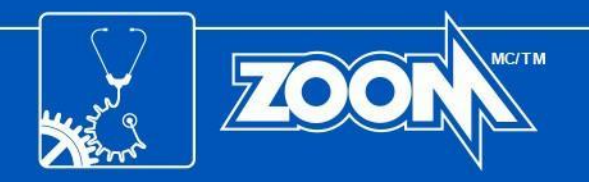

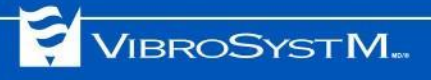

# ZOOM® Software Suite

Versión 7.4 Guía de instalación

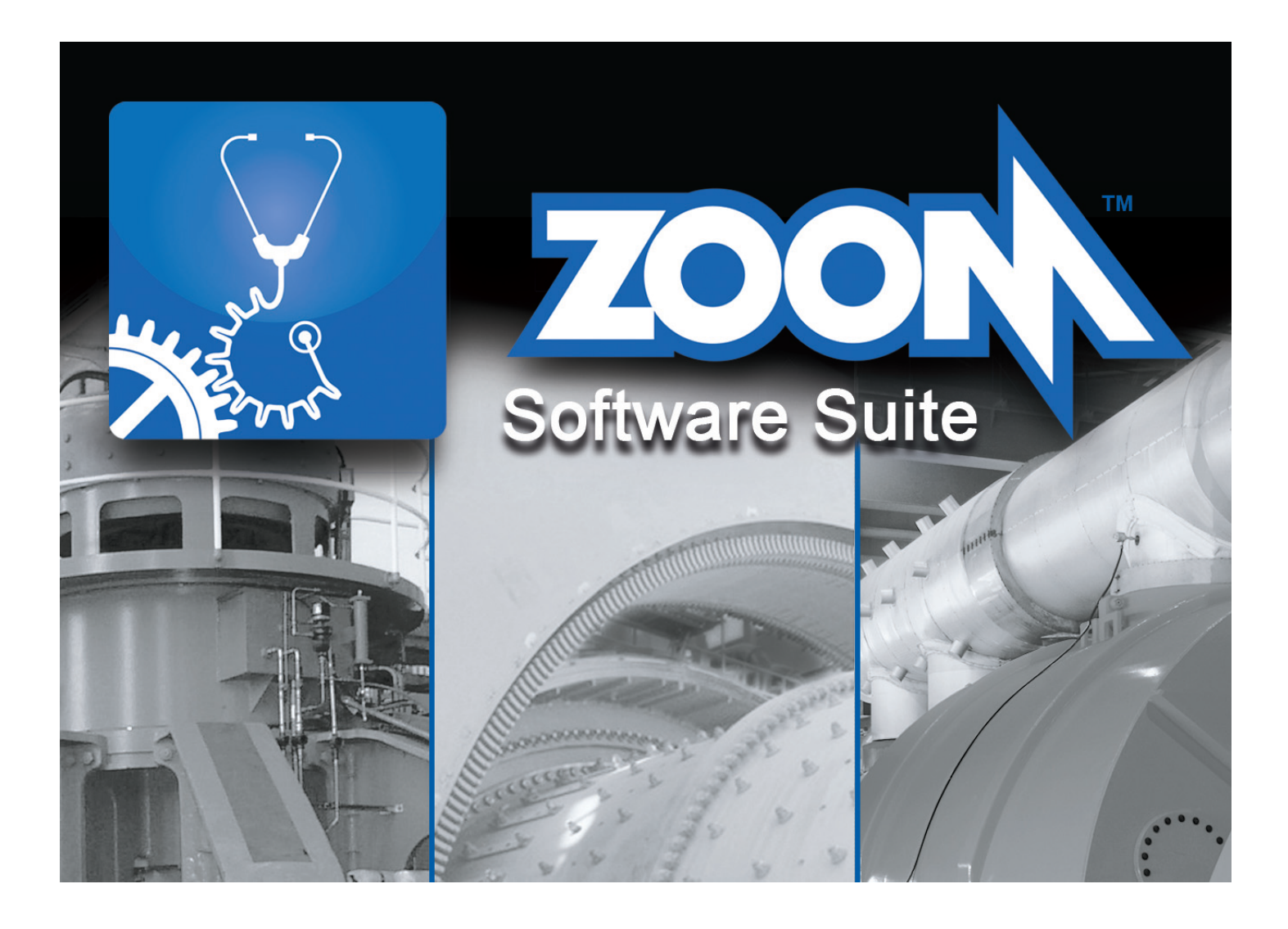

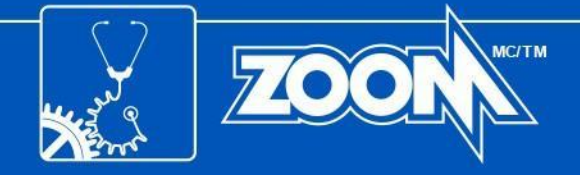

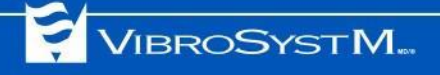

# **Símbolos de seguridad**

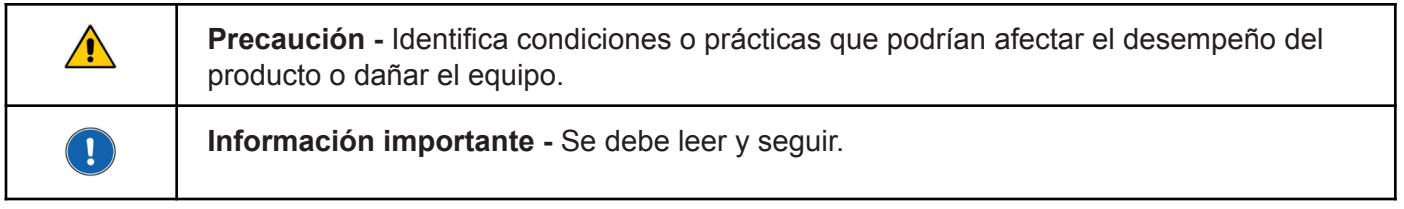

### **Precauciones de seguridad**

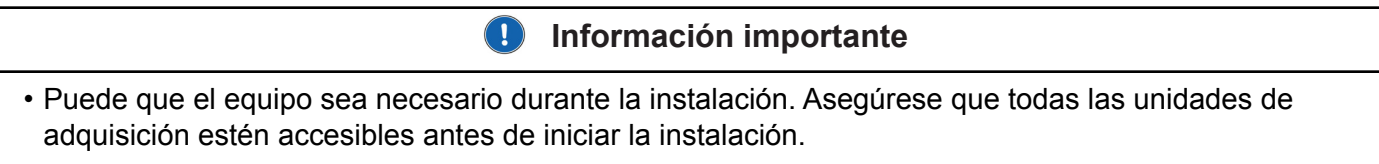

AVISO: Las marcas comerciales a las que se hace referencia en este documento son marcas comerciales y marcas registradas de VibroSystM Inc. o de terceros, y son propiedad de sus respectivos propietarios. Las marcas comerciales de terceros se usan únicamente con fines de identificación y no se debe interpretar **como indicativo de ninguna relación o endoso de la parte de VibroSystM Inc. a dichos terceros.**

Este documento se ofrece únicamente como guía. VibroSystM Inc. no se hace responsable en caso de daños causados por accidentes, una instalación inadecuada o el uso incorrecto. Su responsabilidad se limita a la reparación y/o reemplazo de productos defectuosos.

VibroSystM Inc. 2727 Jacques-Cartier E. Blvd, Longueuil, QC, Canadá J4N 1L7 | Teléfono: 450 646-2157 | Línea gratuita en EE.UU.: (800) 663-8379

**Correo electrónico: service@vibrosystm.com | [www.vibrosystm.com](http://www.vibrosystm.com)**

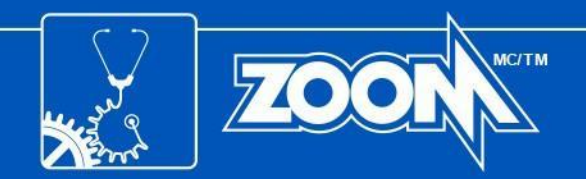

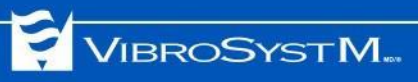

# **ÍNDICE**

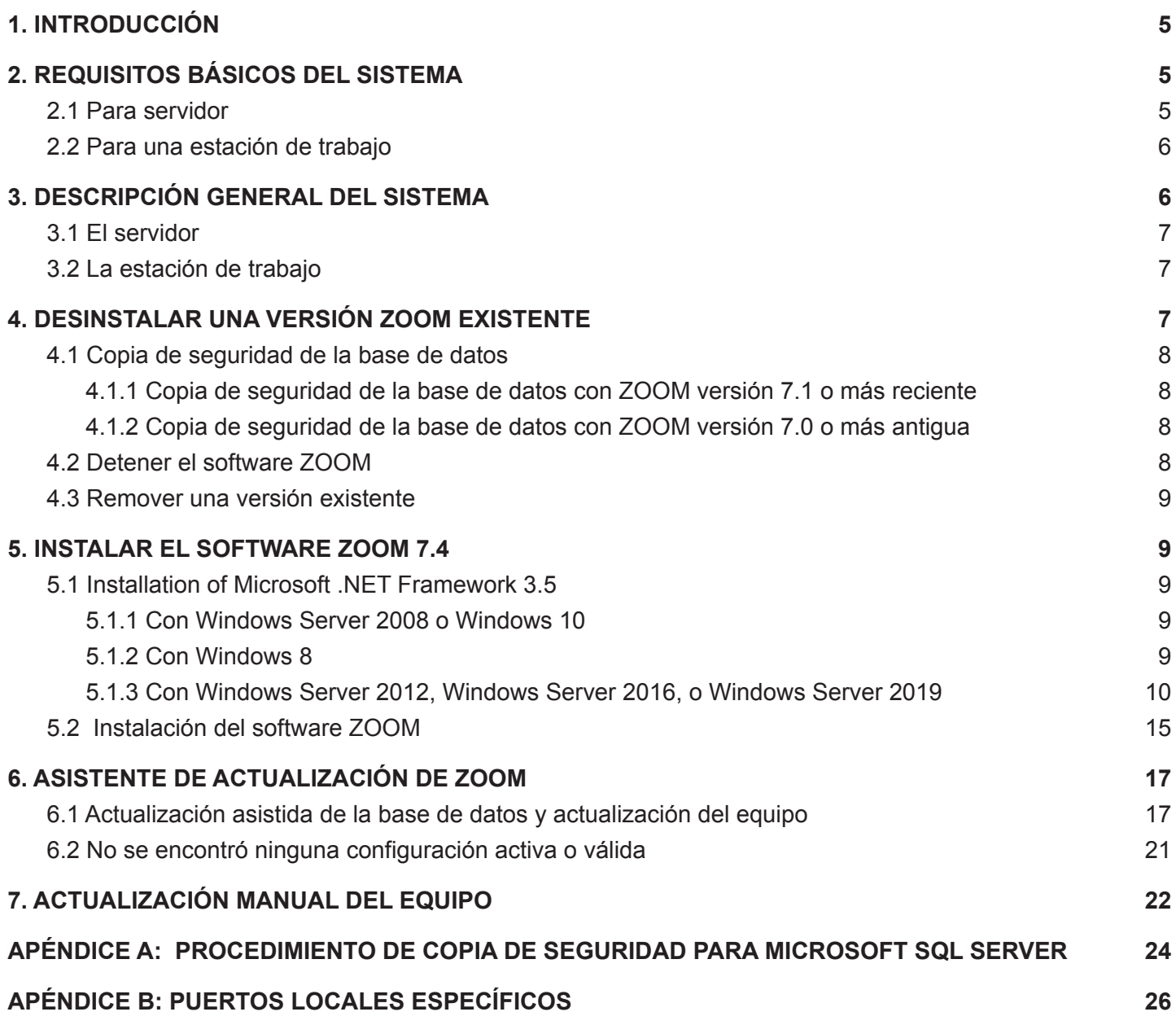

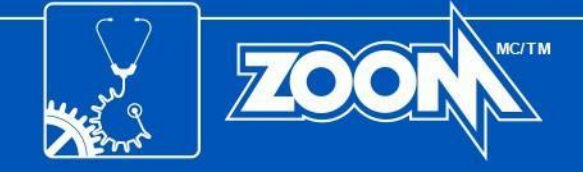

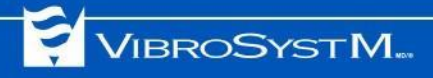

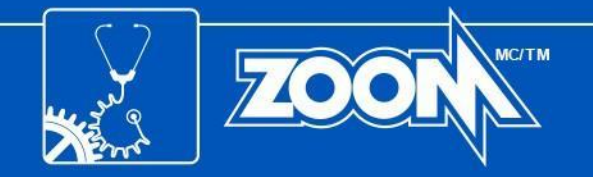

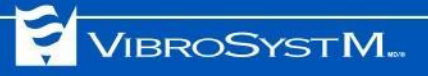

# <span id="page-4-0"></span>**1. INTRODUCCIÓN**

Este manual proporcionas las informaciones necesarias para instalar su nuevo software.

# <span id="page-4-1"></span>**2. REQUISITOS BÁSICOS DEL SISTEMA**

Los siguientes cuadros muestran los requisitos básicos del sistema para servidores y estaciones de trabajo.

### <span id="page-4-2"></span>**2.1 Para servidor**

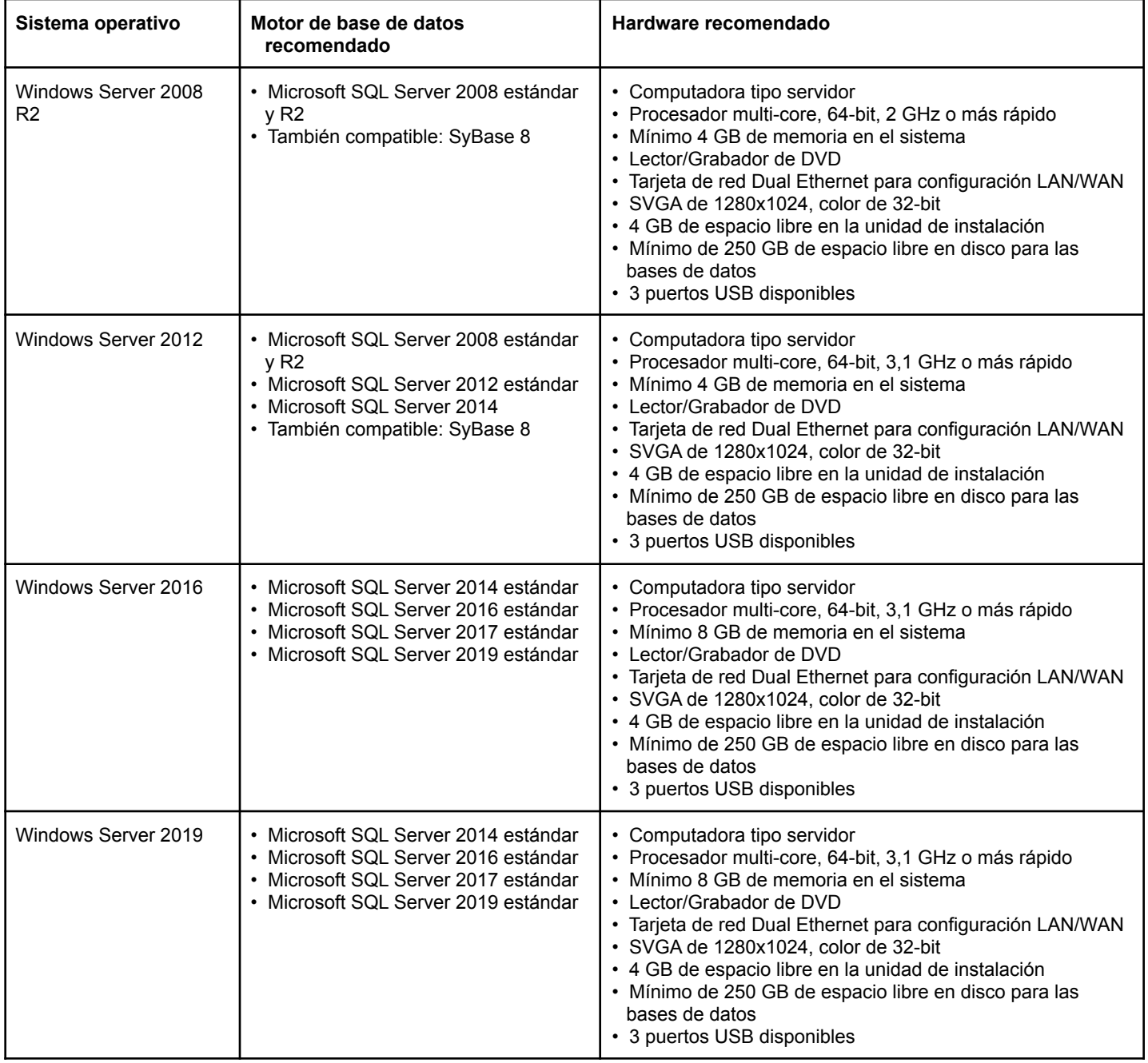

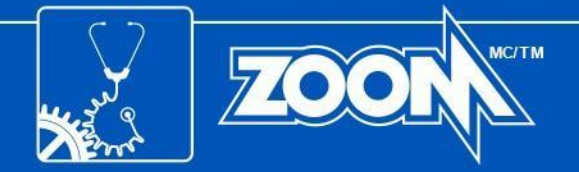

### <span id="page-5-0"></span>**2.2 Para una estación de trabajo**

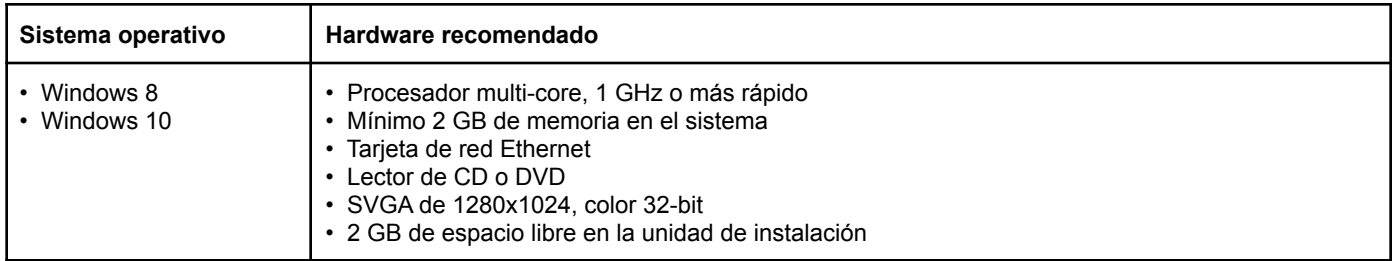

VIBROSYSTM.

## <span id="page-5-1"></span>**3. DESCRIPCIÓN GENERAL DEL SISTEMA**

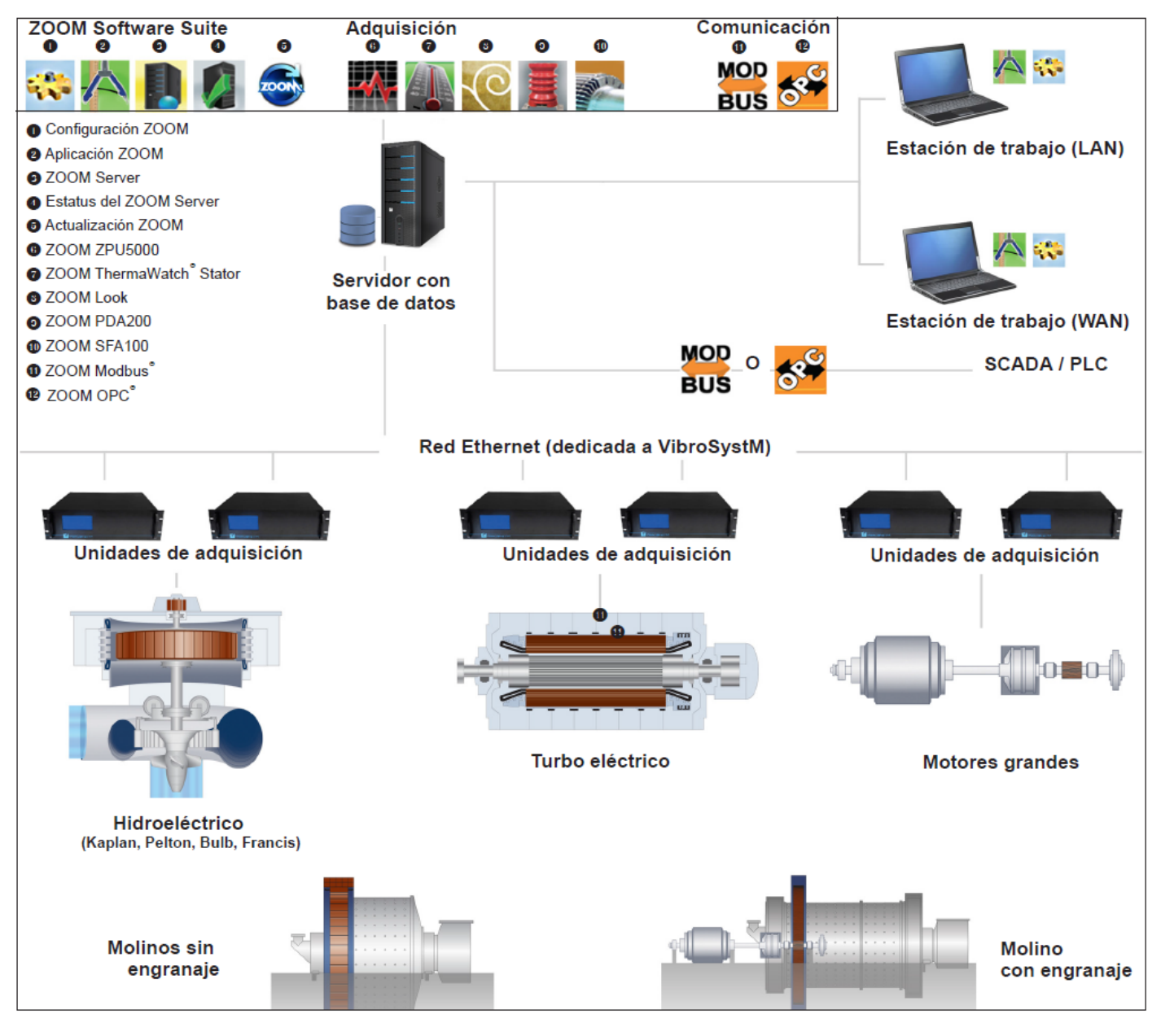

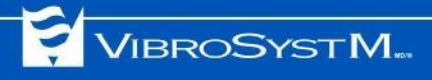

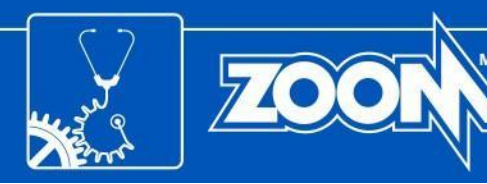

El software ZOOM puede instalarse en un servidor o estaciones de trabajo:

### <span id="page-6-0"></span>**3.1 El servidor**

El servidor es la computadora en la cual se instala:

- ZOOM Server, la aplicación a cargo del manejo de datos y comunicación
- El motor de base de datos (SQL Server, Sybase).
- Todos los servicios de enlace de adquisición de datos y comunicación

También se pueden instalar otras aplicaciones de software ZOOM en el servidor:

- ZOOM Configuration (descripción del equipo y sensor, configuración de medidas)
- ZOOM Application (toma medidas manuales, reconoce alarmas, muestra resultados, monitorea el estado del equipo, etc.).

### <span id="page-6-1"></span>**3.2 La estación de trabajo**

La estación de trabajo es una computadora conectada al ZOOM Server por medio de una red Ethernet, y en el que está instalado:

- ZOOM Configuration (descripción del equipo y sensor, configuración de medidas)
- ZOOM Application (toma medidas manuales, reconoce alarmas, muestra resultados, monitorea el estado del equipo, etc.).

# <span id="page-6-2"></span>**4. DESINSTALAR UNA VERSIÓN ZOOM EXISTENTE**

El software ZOOM no hace la actualización automática para una versión más nueva. Cuando ya está instalada una versión anterior de ZOOM, se requieren tres operaciones antes de instalar la nueva versión de ZOOM:

- Se recomienda una copia de seguridad de la base de datos;
- Todos los servicios ZOOM (incluido ZOOM Servier) y los programas de interfaz de usuario deben detenerse;
- Se debe desinstalar el software ZOOM existente.

Si se trata de la primera instalación, pase directamente a la sección 5. INSTALAR EL [SOFTWARE](#page-8-1) ZOOM 7.4, en la página 9.

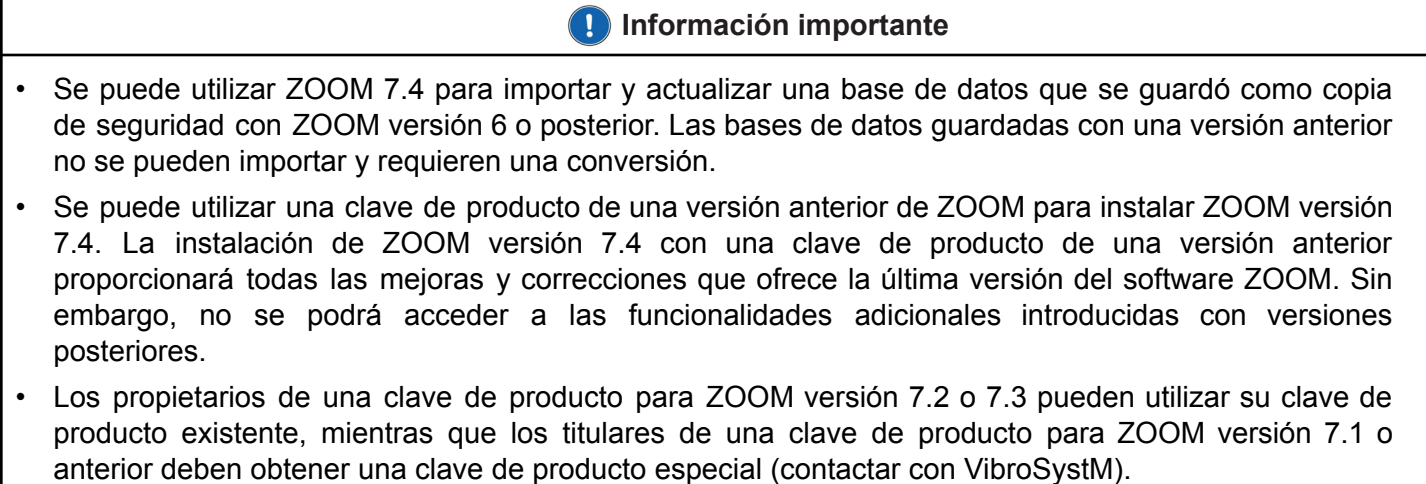

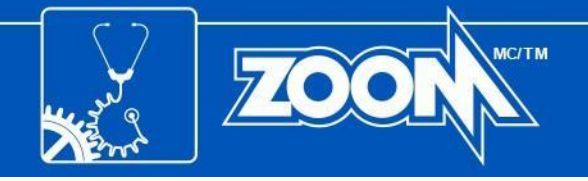

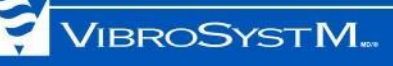

### <span id="page-7-0"></span>**4.1 Copia de seguridad de la base de datos**

Antes de desinstalar la versión de software existente, se recomienda hacer una copia de seguridad de la base de datos.

Para ZOOM 6 y más reciente, se puede hacer una copia de seguridad ahora, o ZOOM Setup lo hará por usted más tarde (ver sección 6. ASISTENTE DE [ACTUALIZACIÓN](#page-16-0) DE ZOOM, en la página 17).

El procedimiento para crear una copia de seguridad de la base de datos depende de la versión de ZOOM que se utilice:

- ZOOM versión 7.1 o más reciente
- ZOOM versión 7.0 o más antigua

#### **E** zoom so  $-I<sub>II</sub>$ File Tools Help Connections Databases | Trace | Options | **HYDRO** Create Add Remove Information Backur

1. Utilice ZOOM Server para hacer una copia de seguridad de la(s) base(s) de datos. Abra la pestaña de **Base de Datos**, seleccione una base de datos y haga clic en **Copia de Seguridad**.

Se abrirá un asistente de instalación que le guiará en el proceso para la copia de seguridad. Para más detalles por favor referirse a **Ayuda en línea** (F1) del software ZOOM.

#### <span id="page-7-2"></span>**4.1.2 Copia de seguridad de la base de datos con ZOOM versión 7.0 o más antigua**

<span id="page-7-1"></span>**4.1.1 Copia de seguridad de la base de datos con ZOOM versión 7.1 o más reciente**

Con ZOOM versión 7.0 o más antigua, la copia de seguridad de la base de datos es una operación manual.

- Para bases de datos Sybase, simplemente copie los archivos .DB y .LOG.
- Para bases de datos Microsoft SQL Server, consulte su administrador de base de datos o el Apéndice A.
- Para las bases de datos de Oracle®, refiérase a su administrador Oracle.

#### <span id="page-7-3"></span>**4.2 Detener el software ZOOM**

Puede detener cada servicio ZOOM en ejecución a través de la IGU (interfaz gráfica de usuario) del servicio ZOOM correspondiente, o puede utilizar Windows **Task Manager**.

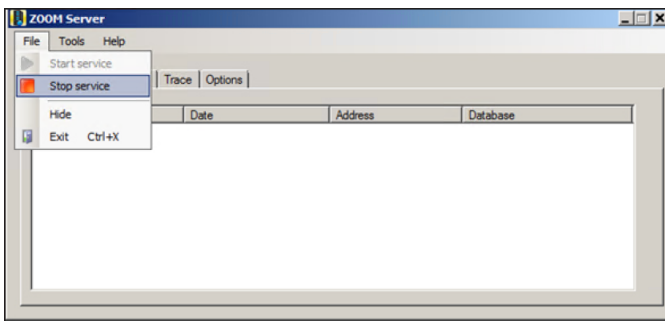

- 1. Para detener un servicio ZOOM, abra la IGU correspondiente y seleccione **Archivo> Detener servicio**.
- 2. Para cerrar la IGU, seleccione **Archivo> Salir**.

#### **Información importante**

• Hacer clic en el botón X cerrará únicamente la IGU. El servicio seguirá funcionando.

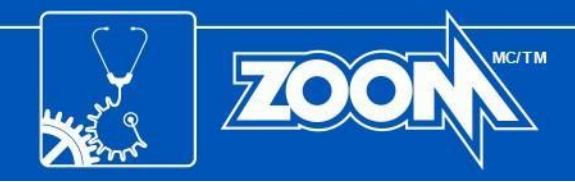

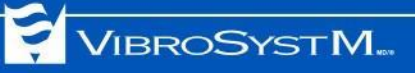

#### <span id="page-8-0"></span>**4.3 Remover una versión existente**

- Use Windows® Control Panel para desinstalar todas las aplicaciones del software ZOOM existente.
- Si la versión existente es la 6.2 o la 6.4, desinstale Crystal Report para .NET Framework 2.0 (x86).

## <span id="page-8-1"></span>**5. INSTALAR EL SOFTWARE ZOOM 7.4**

Antes de instalar ZOOM; debe instalar y habilitar Microsoft .NET Framework 3.5. Esto aplica para ambos, el servidor y la estación de trabajo.

#### <span id="page-8-2"></span>**5.1 Instalación de Microsoft .NET Framework 3.5**

Si ha instalado anteriormente ZOOM versión 7.0 o una más reciente, entonces Microsoft .NET Framework 3.5 ya está instalado, y puede pasar directamente a la sección 5.2 [Instalación](#page-14-0) del software ZOOM, en la página 15.

Si es la primera vez que instala el software ZOOM, dependiendo de la versión de Windows utilizada, la instalación de Microsoft .NET Framework 3.5 es automática o requiere la intervención del usuario.

#### <span id="page-8-3"></span>**5.1.1 Con Windows Server 2008 o Windows 10**

NET Framework 3.5 se instala automáticamente durante la instalación del software ZOOM. Se necesita una conexión a Internet válida para instalar .NET Framework 3.5 en Windows 10. Comuníquese con su administrador de red para obtener ayuda si es necesario. 5.2 [Instalación](#page-14-0) del software ZOOM, en la página 15.

#### <span id="page-8-4"></span>**5.1.2 Con Windows 8**

Es necesario contar con una conexión válida a Internet para instalar .NET Framework 3.5 en Windows 8. Comuníquese con su administrador de red para asistencia si es necesario. Para habilitar el .NET Framework 3.5, realice el siguiente procedimiento:

- Presione el botón Windows para abrir la pantalla de Inicio.
- Haga clic derecho en el fondo, seleccione Todas las aplicaciones, luego Panel de Control.
- Seleccione **Programas y características**, seguido de Activar o desactivar las características de Windows.
- En la ventana de **Características de Windows** seleccionar .**NET Framework 3.5 (incluye .NET 2.0 y 3.0)** y haga clic en **Aceptar**. Windows procederá con el proceso de descarga y instalación.

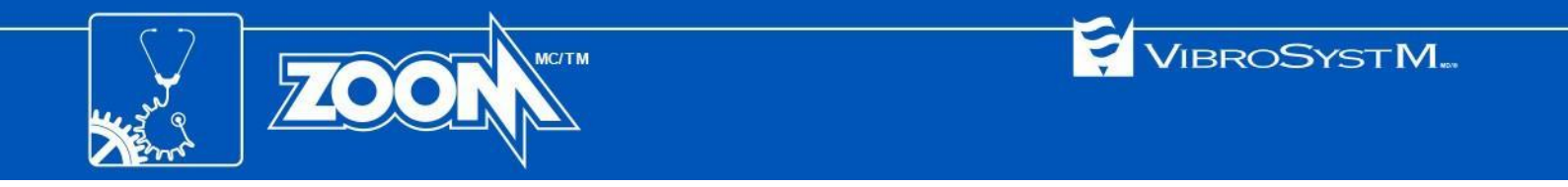

#### <span id="page-9-0"></span>**5.1.3 Con Windows Server 2012, Windows Server 2016, o Windows Server 2019**

.NET Framework 3.5 ya está instalado pero debe habilitarse. El disco instalador de Windows Server es necesario para completar el siguiente procedimiento:

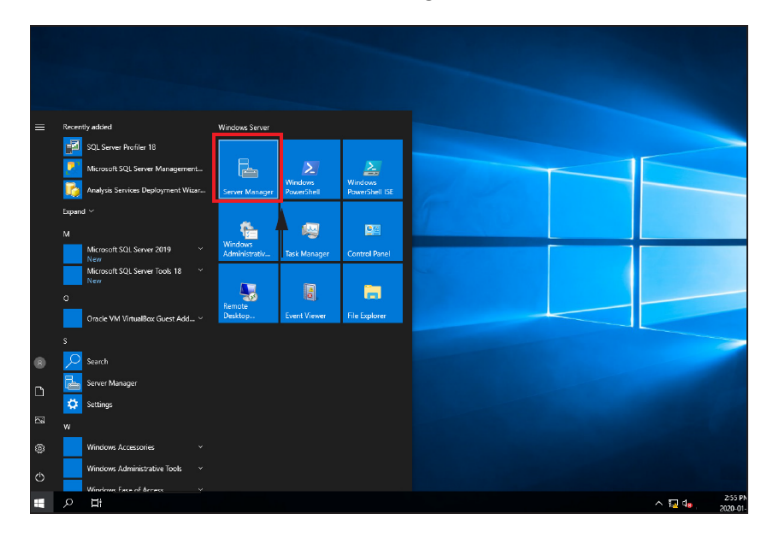

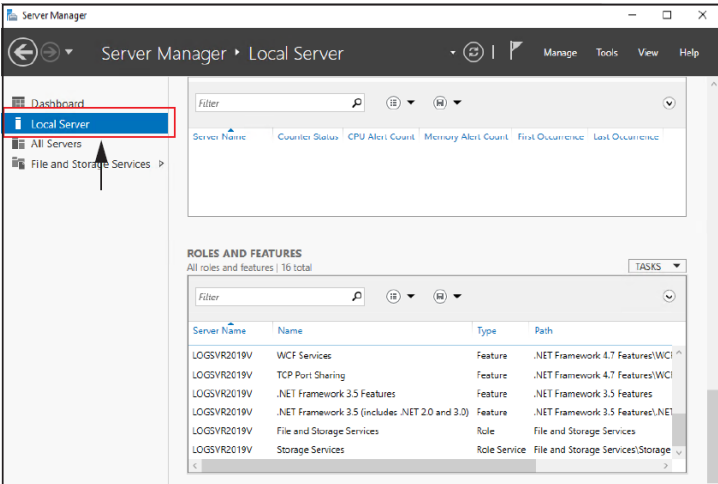

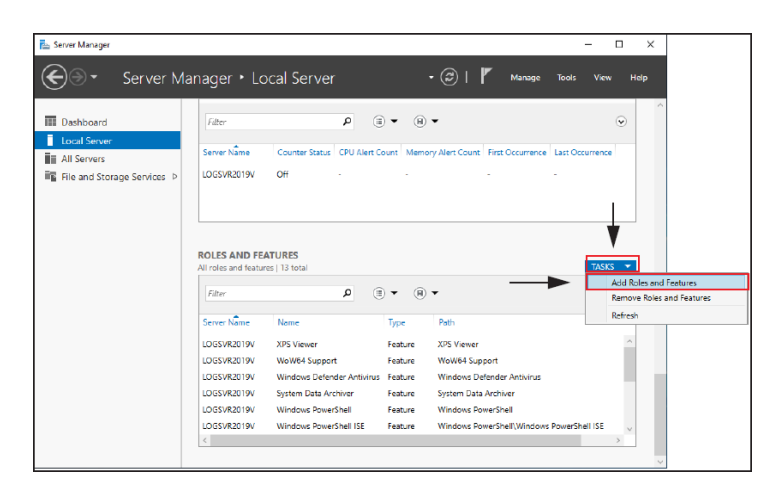

1. Abra el **Administrador del servidor** (**Server Manager**).

2. En la ventana de Administrador del servidor, seleccione la pestaña **Servidor Local** (**Local Server**) a la izquierda.

En la sección de **Roles y características** (**ROLES AND FEATURES),** verifique si .NET Framework 3.5 está instalado.

Si .NET Framework 3.5 está instalado, consulte la sección 5.2 [Instalación](#page-14-0) del software ZOOM, en la página 15.

3. Si .NET Framework 3.5 no está instalado, haga clic en el menú desplegable **Tareas (TASKS)** y seleccione **Agregar roles y Características** (**Add Roles and Features)**.

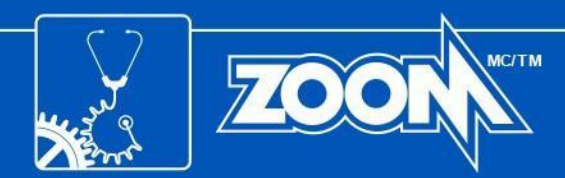

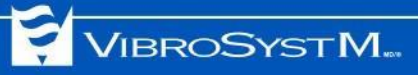

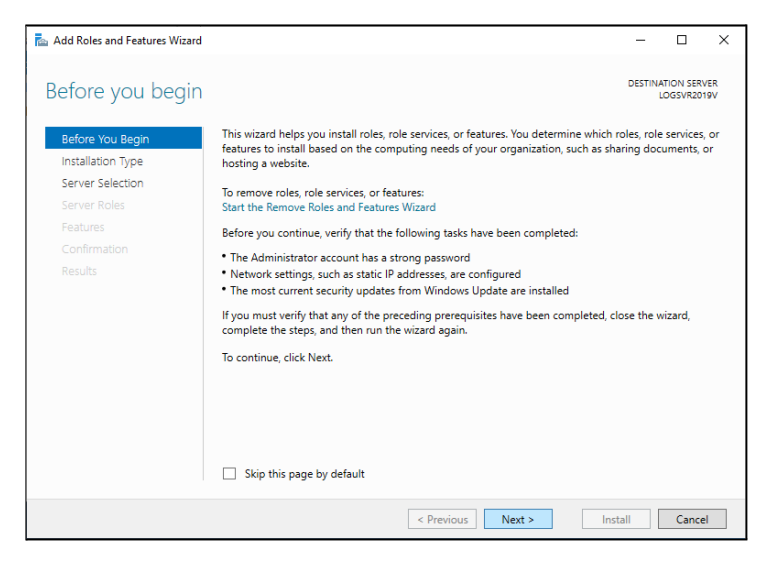

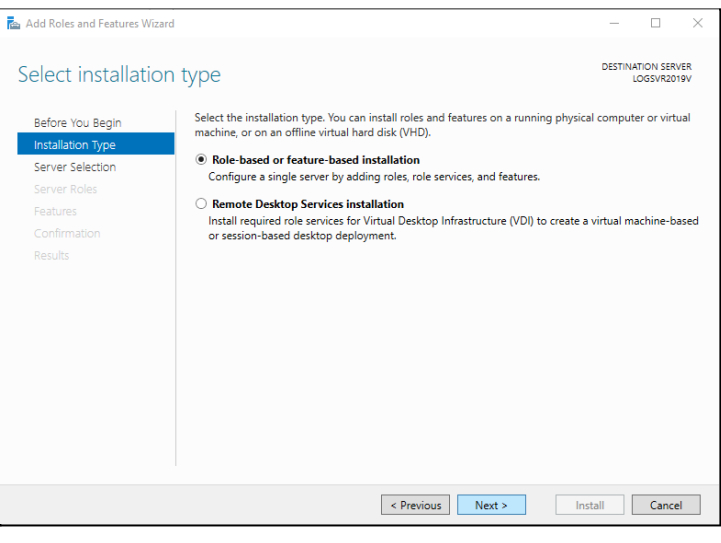

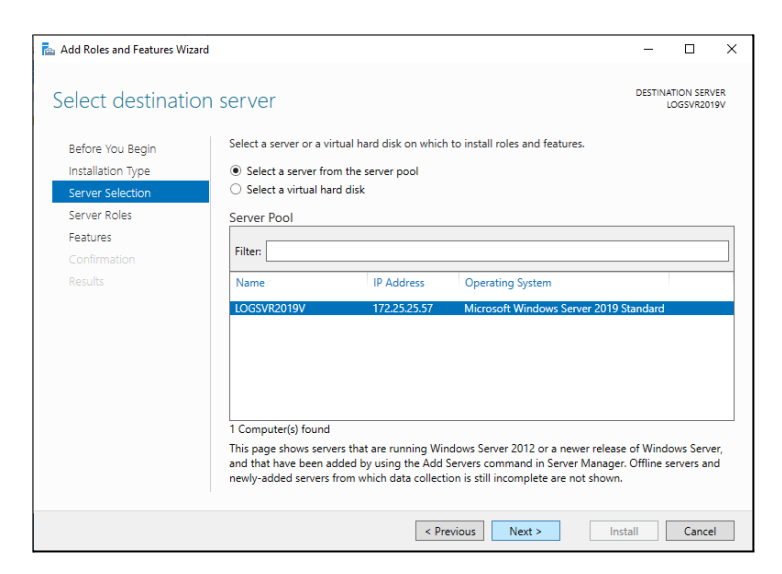

4. Si se muestra la ventana **Antes de comenzar** (**Before you begin)**, clic en Siguiente (**Next)**.

5. Luego, en la ventana del **Tipo de instalación** (**Installation Type)**, seleccione la opción **Instalación Basada en Características o en Roles** (**Role-based or feature-based installation)**, y haga clic en Siguiente (**Next)**.

6. En la ventana de **Selección de servidor** (**Select destination server)**, elija **Seleccionar servidor del Grupo de Servidores** (**Select a server from the server pool)**. En el Grupo de Servidores, seleccione el servidor para el cual se deben instalar los Roles y Características, y haga clic en **Siguiente** ( **Next)**.

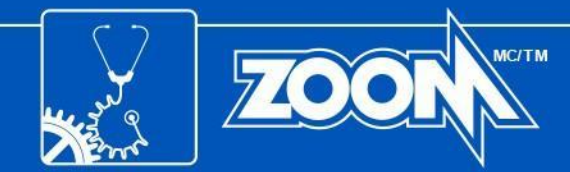

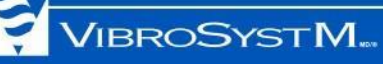

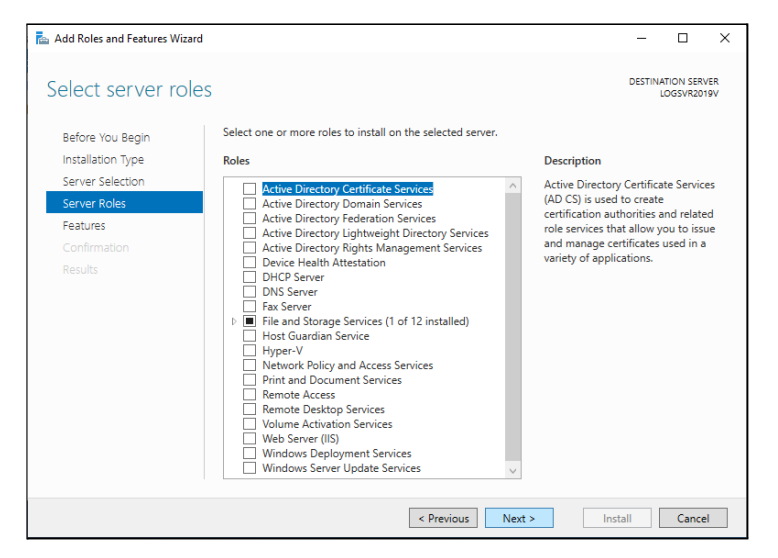

- Add Roles and Features Wizard  $\Box$  $\times$ **DESTINATION SERVER** Select features Select one or more features to install on the selected server Before You Begin Installation Type Features Description  $\begin{tabular}{l|c|c} \hline \textbf{$\sim$} & \textbf{$\sim$} & \textbf{$\sim$} & \textbf{$\sim$} & \textbf{$\sim$} & \textbf{$\sim$} \\ \hline \hline \textbf{$\sim$} & \textbf{NET framework 3.5 (mdudes-NET 20 and 30)} & \textbf{$\sim$} & \textbf{$\sim$} \\ \hline \hline \textbf{$\sim$} & \textbf{HT P Activation} & \textbf{$\sim$} & \textbf{$\sim$} & \textbf{$\sim$} & \textbf{$\sim$} \\ \hline \textbf{$\sim$} & \textbf{Nor+HT P Activation} & \textbf{$\sim$}$ Server Selection .NET Framework 3.5 combines the .NET Framework 3.5 combines the<br>power of the .NET Framework 2.0<br>APIs with new technologies for<br>building applications that offer<br>appealing user interfaces, protect Server Roles Features Confirmation vour customers' personal identity information, enable seamless and secure communication, and provide the ability to model a range of **BranchCache**<br>Client for NFS business processes. Containers Containers<br>Data Center Bridging Data Center Bridging<br>Direct Play<br>Enhanced Storage<br>Failover Clustering<br>Tocop Policy Management<br>Host Guardian Hyper-V Support<br>I/O Quality of Service<br>IIS Hostable Web Core Revious Next > Install Cancel
- Ray Add Roles and Features Wizard  $\Box$  $\times$ DESTINATION SERVER Confirm installation selections A Do you need to specify an alternate source path? One or more installation selections are missing source files on the destinati... X To install the following roles, role services, or features on selected server, click Install Before You Beair Installation Type  $\Box$  Restart the destination server automatically if required Optional features (such as administration tools) might be displayed on this page because they have<br>been selected automatically. If you do not want to install these optional features, click Previous to clear Server Selection Server Roles their check boxes. Features .NET Framework 3.5 Features .NET Framework 3.5 (includes .NET 2.0 and 3.0) **Export configuration setting** Specify an alternate source path Revious Next > Install Cancel

7. En la ventana **Seleccionar Roles de Servidor** (**Select server roles**), haga clic en **Siguiente** (**Next**).

.

8. En la ventana **Características** (**Select features)**, elija **.NET Framework 3.5 (incluye .NET 2.0 y 3.0)**, y haga clic en **Siguiente** (**Next**).

9. En la ventana Confirmación haga clic en el enlace **Especifique una ruta de acceso de origen alternativa** (**Specify an alternate source path**).

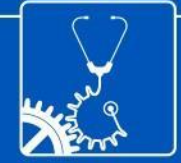

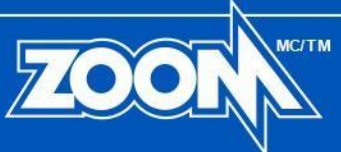

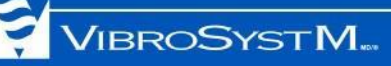

#### Add Roles and Features Wizard

#### Specify Alternate Source Path

Some servers might not have all source files available to add all roles, role services, or features. The source files might not have been installed, or might have been removed by users after the operating system was installed.

 $\overline{\mathsf{x}}$ 

OK Cancel

If the server on which you want to install roles or features does not have all required source files, the server can try to get files by using Windows Update, or from a location that is specified by Group Policy.

You can also specify an alternate path for the source files, if the destination server does not have them. The source path or file share must grant Read permissions either to the Everyone group (not recommended for security reasons), or to the computer (local system) account of the destination server; granting user account access is not sufficient.

The following are examples of a valid source file path where the destination server is the local server, and where the E: drive contains the Windows Server installation media.

Source files for .NET Framework 3.5 Features are not installed as part of a typical installation, but are available in the side-by-side store (SxS) folder:<br>E:\Sources\SxS\

Source files for other features are available in the Install,wim file. Add the WIM: prefix to the path, and a suffix to indicate the index of the image from which to get source files. In the following example, the index is 4: WIM:E:\Sources\Install.wim:4

Path: C:\Sources\SxS\

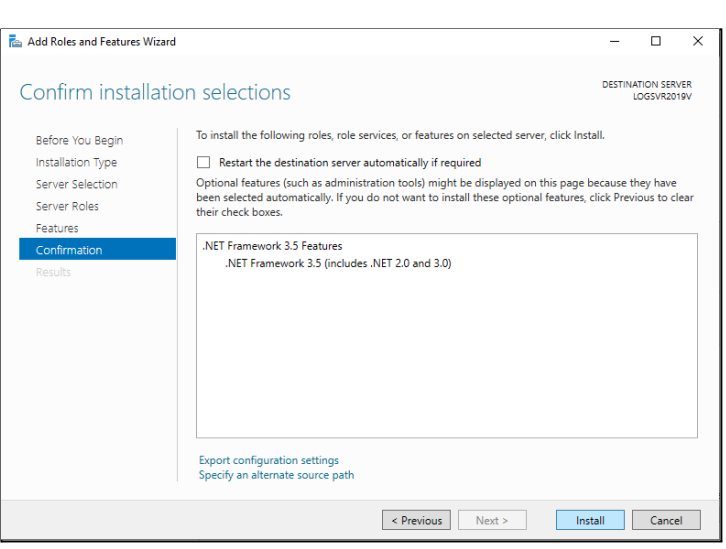

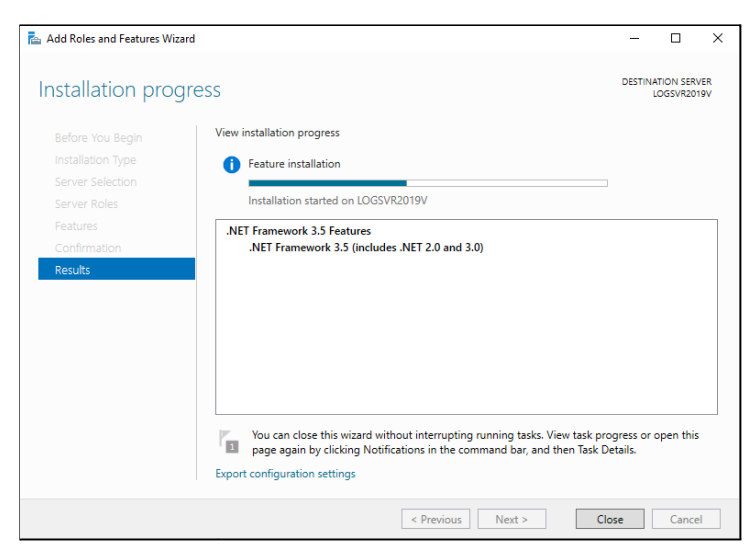

10. En el campo de **Ruta de acceso** escriba la ruta de acceso de la carpeta: **D:\Sources\SxS** (cambie **D** por la letra de la unidad en la que se encuentra el disco de instalación de Windows Server) y haga clic en **Aceptar**.

11. Haga clic en **Instalar** para completar el proceso de instalación.

12. Se muestra una ventana de progreso de la instalación. Espere el mensaje final.

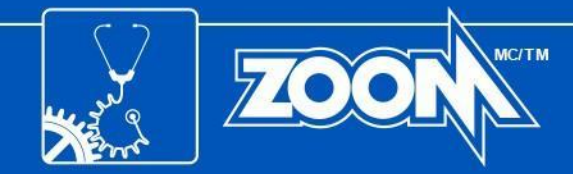

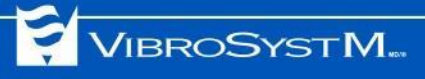

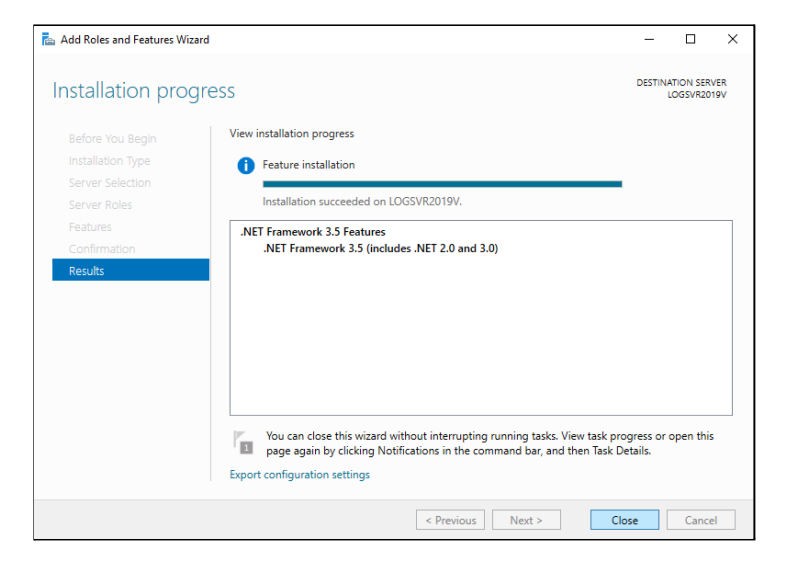

13. Cuando se muestre el mensaje final, haga clic en **Cerrar** (**Close**).

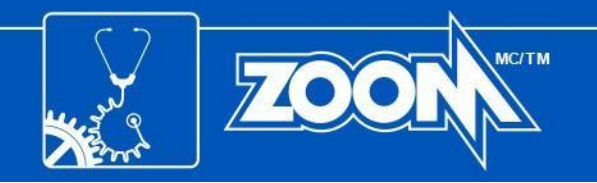

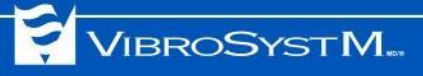

### <span id="page-14-0"></span>**5.2 Instalación del software ZOOM**

Ahora que cualquier versión anterior del software ZOOM se ha eliminado y .NET Framework 3.5 está instalado y habilitado, es posible instalar el software.

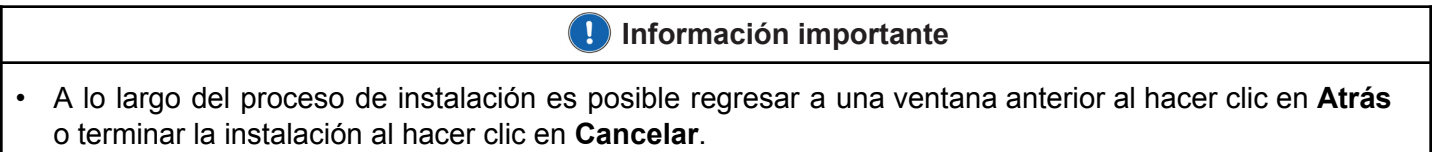

Este procedimiento de instalación aplica para ambos, un servidor y una estación de trabajo.

1. Haga clic en el archivo ejecutable descargado o coloque el disco de instalación en el lector de discos. El Asistente de instalación debería ejecutarse automáticamente.

Si el Asistente no se ejecuta automáticamente, busque el disco de instalación y ejecute manualmente. (**ZOOM\_Setup.exe** del directorio ZOOM Suite).

Seleccione el idioma deseado y haga clic en **Aceptar**.

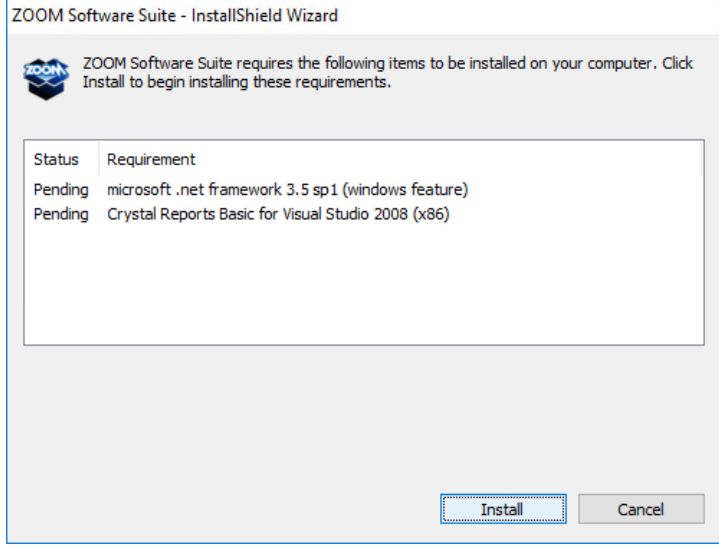

2. Al instalar en una computadora que funciona con Windows Server 2008 o Windows 10, una ventana solicita la instalación de elementos de Crystal Reports Basic y / o Microsoft .NET Framework 3.5. Haga clic en **Instalar**.

- 3. El Asistente de instalación InstallShield iniciará el proceso de instalación, haga clic en **Siguiente**.
- 4. Asegúrese de leer el acuerdo de licencia. Una vez leído y acordado, haga clic en **Siguiente**.
- 5. Ingrese el nombre de un proyecto y de una compañía, seguido de la clave de producto de 36 caracteres, la cual se envió por correo, o se ubica en la parte trasera del empaque del CD. Una vez que haya ingresado la clave de producto, haga clic en **Siguiente**.

**Información importante**

• Si se utiliza una clave de producto para una versión anterior a la 7.4, se mostrará una advertencia para informarle que algunas características introducidas con una versión posterior no estarán disponibles.

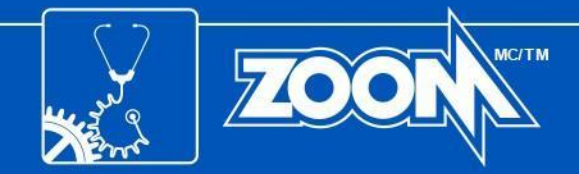

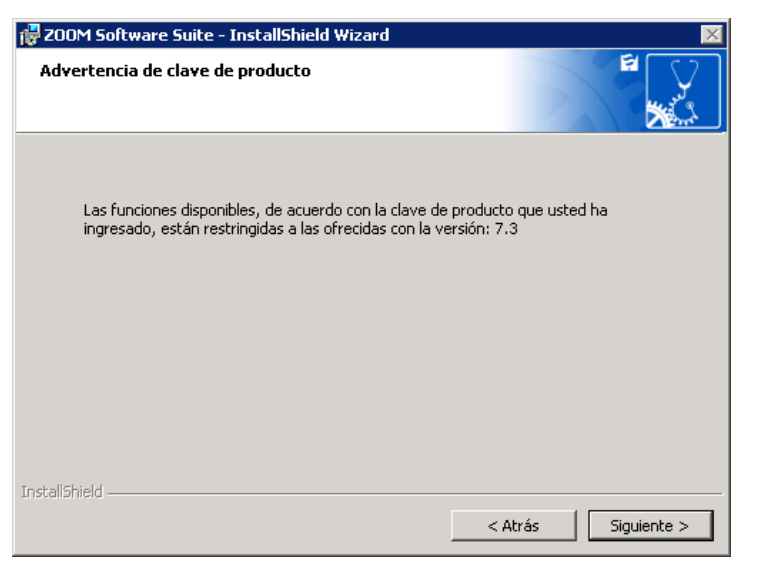

Si ve este mensaje pero ha adquirido una clave de producto de ZOOM 7.4, haga clic en **Atrás** e introduzca su clave de producto ZOOM 7.4. Si no, haga clic en **Siguiente** para instalar una versión limitada sin las nuevas características de ZOOM 7.4.

VIBROSYSTM.

- 6. Se muestra una carpeta de destino predeterminada. Haga clic en **Siguiente** para aceptar esta opción o **Cambiar...** para seleccionar una carpeta de destino distinta.
- 7. En la ventana de **Tipo de instalación** seleccione la opción adecuada:
	- **Para un servidor**: seleccione **Servidor**
	- **Para una estación de trabajo**: seleccione **Estación de trabajo**

Una vez que haya completado la selección, haga clic en **Siguiente** para continuar.

8. En la ventana de **Tipo de instalación** seleccione la opción adecuada:

**Recomendado**: Instala todos los componentes comprados de manera predeterminada.

**Personalizado para usuarios avanzados**: Permite al usuario especificar, entre los componentes comprados, cuáles desea instalar.

Una vez que haya completado la selección, haga clic en **Siguiente** para continuar.

- 9. El software ZOOM está listo para instalar. Haga clic en **Instalar** para empezar, puede tomar algunos minutos.
- 10. Felicidades, el software ZOOM ya está instalado. Haga clic en **Finalizar** para cerrar el Asistente de instalación InstallShield.
- 11. Una serie de iconos se han instalado en el escritorio. Cada icono representa una de las aplicaciones o uno de los servicios del software ZOOM.
	- **Estación de trabajo**: Se ha completado la instalación.
	- **Servidor**: Continuar a la sección 6. ASISTENTE DE [ACTUALIZACIÓN](#page-16-0) DE ZOOM en la página 17.

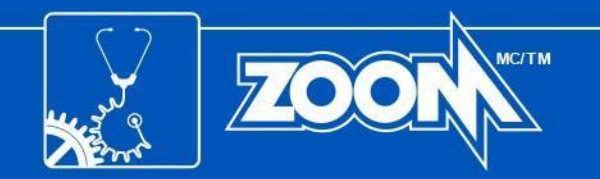

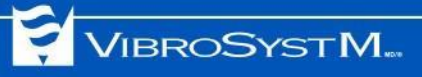

# <span id="page-16-0"></span>**6. ASISTENTE DE ACTUALIZACIÓN DE ZOOM**

Una vez que se completa la instalación del software ZOOM, el **Asistente de Actualización** ZOOM se inicia automáticamente.

### <span id="page-16-1"></span>**6.1 Actualización asistida de la base de datos y actualización del equipo**

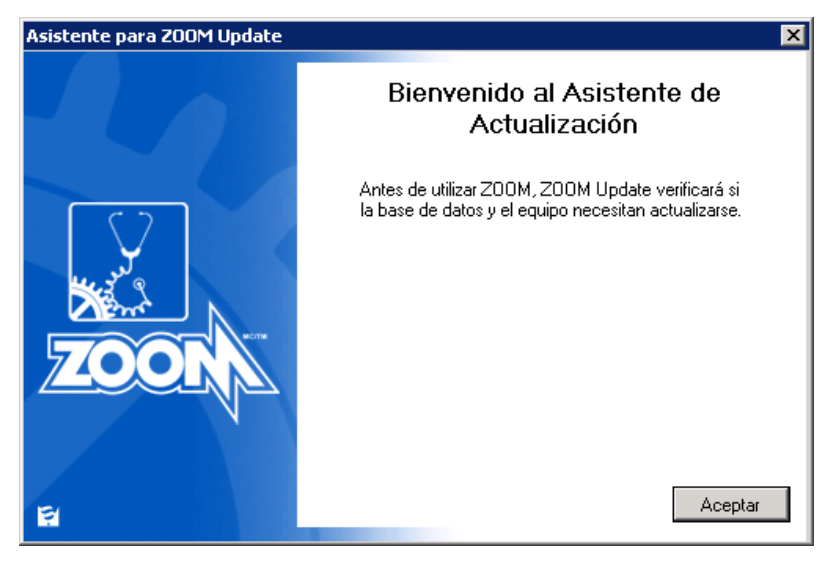

1. El Asistente de actualización de ZOOM comienza con un mensaje de apertura. Haga clic en **Aceptar** para comenzar el proceso de actualización.

2. Si el módulo de puerta de enlace de comunicación OPC está instalado, se muestra la ventana Seguridad de Windows para OPC. Debe verificar la seguridad de Windows y ajustar la configuración si es necesario. Para obtener más detalles, consulte la Ayuda en línea del software ZOOM (F1). Una vez completada la configuración de seguridad de Windows, haga clic en **Cerrar**.

*Nota: Si el módulo de puerta de enlace de comunicación OPC no está instalado, esta ventana no se muestra y el asistente de actualización de ZOOM pasa directamente al paso 3.*

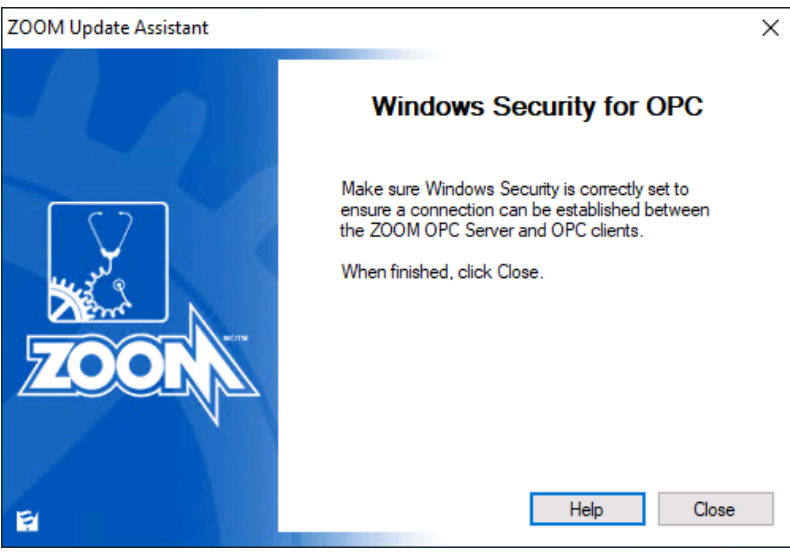

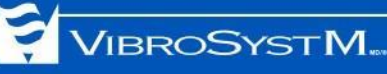

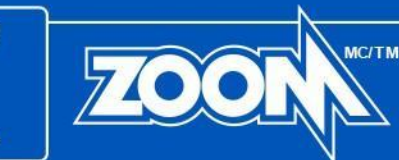

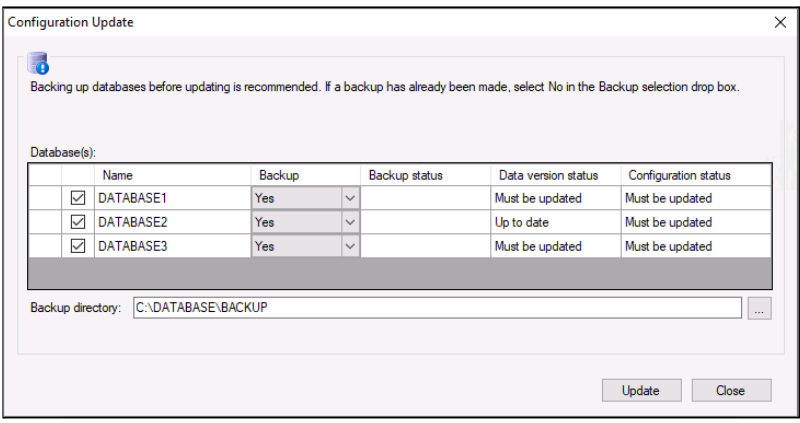

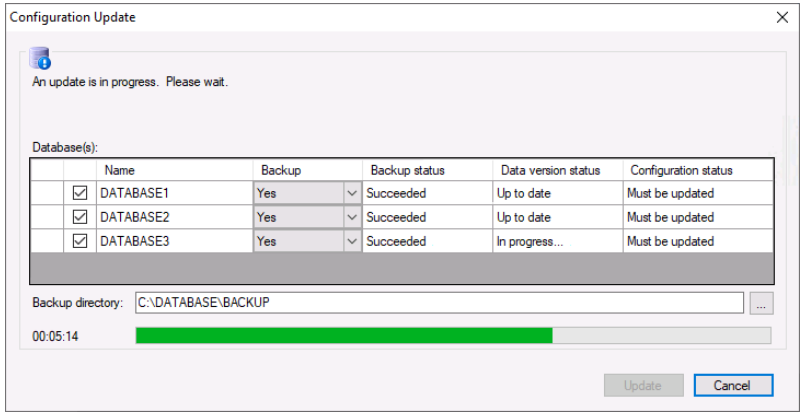

3. La ventana Actualización de la configuración muestra las bases de datos conectadas al servidor ZOOM.

Nota: Si se trata de la primera instalación o si su base de datos anterior es anterior a ZOOM 6, esta ventana no se muestra. Ir a la sección 6.2 No se [encontró](#page-20-0) ninguna [configuración](#page-20-0) activa o válida, en la página 21.

Las bases de datos que requieren una actualización se seleccionan automáticamente (marca de verificación negra en la primera columna).

ZOOM Update hará una copia de seguridad de las bases de datos con la opción **Sí** seleccionada en la columna Copia de seguridad. Si la copia de seguridad ya se ha realizado o si no es necesaria una copia de seguridad, establezca la opción de copia de seguridad en **No** para la base de datos correspondiente.

Cuando se complete la selección de la opción de respaldo para cada base de datos, seleccione un directorio de base de datos válido y haga clic en **Actualizar** para continuar.

4. La copia de seguridad y la actualización de las bases de datos de acuerdo con las opciones seleccionadas pueden tardar varios minutos. Un temporizador y una barra de progreso muestran la progresión.

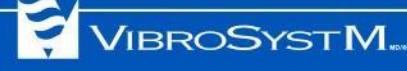

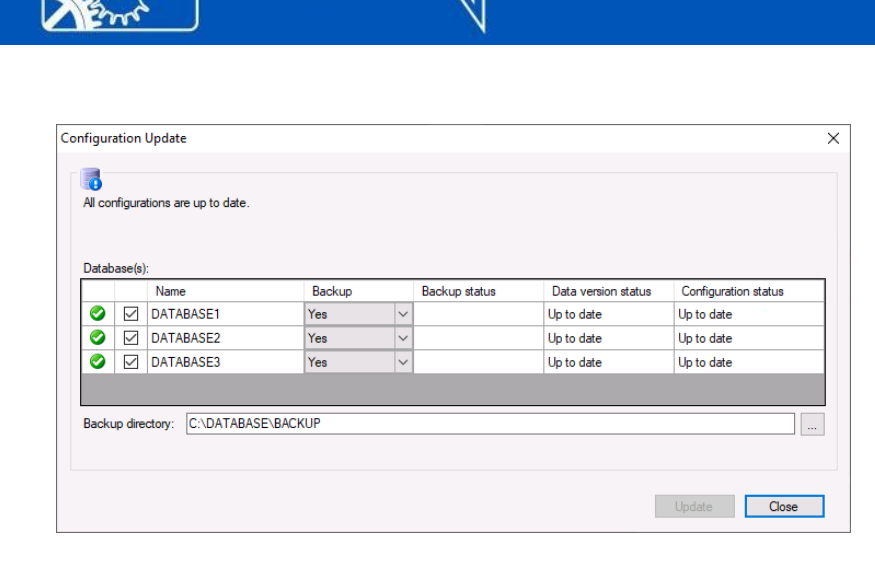

**MC/TM** 

- Equipment Update Some equipments are not up to date or can't be verified Please note that even if you choose remote updating, you may have to access the equipment to manually restart it se note that the protection will be deactivated during the update and that it can take up to 30 minutes Configuration Unit Equipment Status Update **E3** HYDRO By USB key **UNIT** A<sub>1</sub> Remotely Versions are not up to date **E3** HYDRO By USB key **TINIT1** ده ا Versions are not up to date Remotely **E3** HYDRO UNIT<sub>2</sub> R<sub>1</sub> By USB key Versions are not up to date Remotely **E3** HYDRO **UNIT 2** B<sub>2</sub> Versions are not up to date Remotel By USB key E3 HYDRO LINIT<sub>3</sub>  $|c_1|$ By USB key Versions are not up to date Remoteh **E3** HYDRO UNIT<sub>3</sub>  $|c2|$ Versions are not up to date By USB key Remoteh **E3** HYDRO UNIT<sub>4</sub>  $n$ Versions are not up to date Remotely **By USB key E3** HYDRO UNIT<sub>4</sub>  $D<sub>2</sub>$ Versions are not up to date. Remotely By USB key Update all Close Custom USB key
- 5. Una vez que se completa la copia de seguridad y la actualización de una base de datos, aparece una marca de verificación verde a la izquierda para confirmar que la operación se realizó correctamente. Cuando se complete el procedimiento de copia de seguridad y actualización para todas las bases de datos, haga clic en **Cerrar**.
- 6. A continuación, el asistente de actualización de ZOOM procede con la actualización de equipos, verificando que las unidades de adquisición estén actualizadas.

En este paso, si algún equipo no está actualizado, el usuario puede elegir entre varios métodos de actualización.

**Precaución**

- NO apague ni desconecte el equipo durante el proceso de actualización. Esto podría dañar permanentemente el equipo.
- La protección de la unidad se deshabilitará temporalmente durante el proceso de actualización.
- Si el equipo tiene la versión 7.1 o anterior, el equipo se puede actualizar ÚNICAMENTE con la llave USB.

Métodos de actualización disponibles:

- Para actualizar de forma remota una pieza específica de equipo conectado, haga clic en el botón **Remotamente** correspondiente.
- Para actualizar de forma remota todos los equipos conectados, haga clic en el botón **Actualizar todo**, en la esquina inferior derecha. La actualización puede tardar hasta 30 minutos.
- Para actualizar manualmente un equipo específico mediante una llave USB, haga clic en el botón **Por llave USB** correspondiente. Si elige este método, consulte la sección 7. [ACTUALIZACIÓN](#page-21-0) MANUAL DEL [EQUIPO,](#page-21-0) en la página 22.
- El botón **Llave USB personalizada** está reservado solo para usuarios avanzados. Para obtener más detalles, consulte la ayuda en línea del software ZOOM (F1).

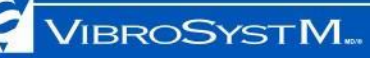

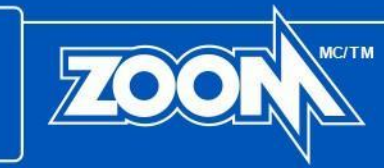

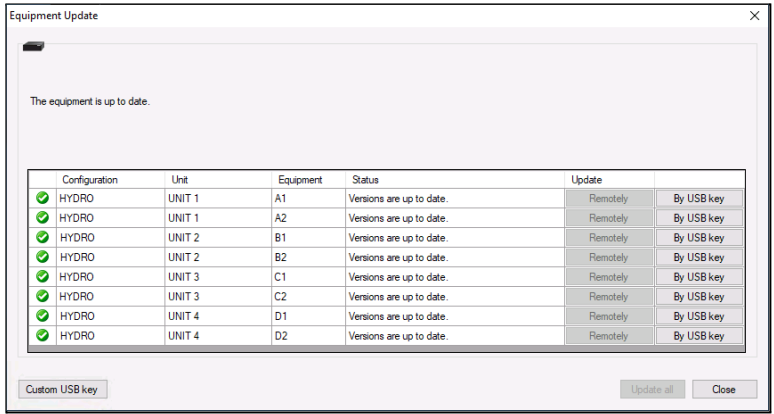

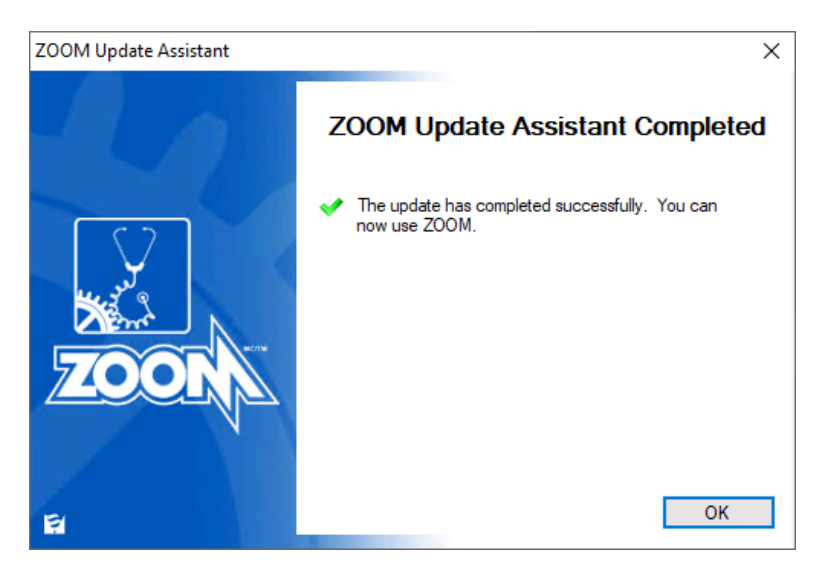

- 7. Después de la actualización de un equipo mediante uno de los métodos enumerados anteriormente, aparece una marca de verificación verde a la izquierda para confirmar que la operación se realizó correctamente. Cuando se complete el procedimiento de actualización para todos los equipos, haga clic en **Cerrar**.
- 8. Si todas las bases de datos y el equipo están actualizados, el asistente de actualización de ZOOM muestra una ventana de confirmación con una marca de verificación verde, lo que indica que el sistema está listo para usarse. Haga clic en **Aceptar** para salir del programa Asistente de actualización de ZOOM y salir de la ventana de Actualización de ZOOM.

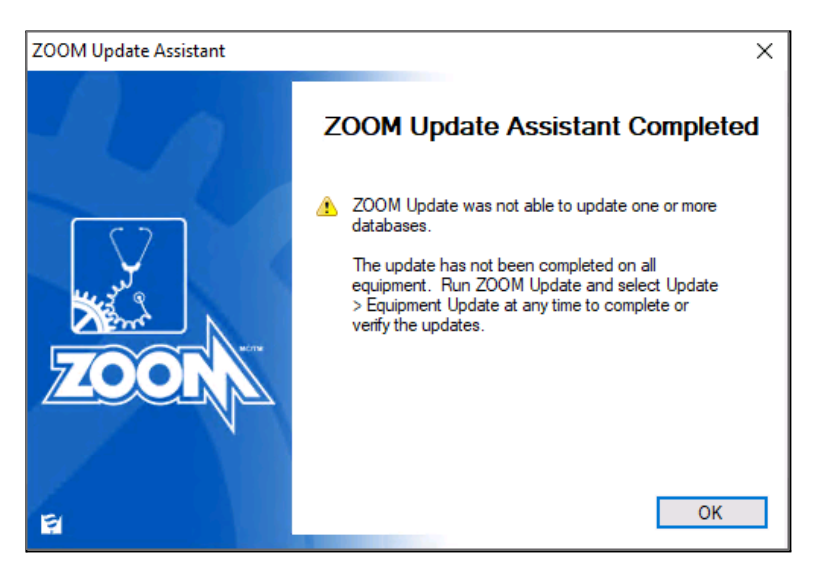

Si una base de datos o un equipo no se ha actualizado correctamente, el asistente de actualización de ZOOM muestra una ventana de confirmación con una advertencia. Haga clic en **Aceptar** para salir del programa Asistente de actualización de ZOOM.

Puede ejecutar el programa de actualización ZOOM para acceder a la interfaz de usuario y seleccionar **Actualizar configuraciones** o **Actualizar equipos**.

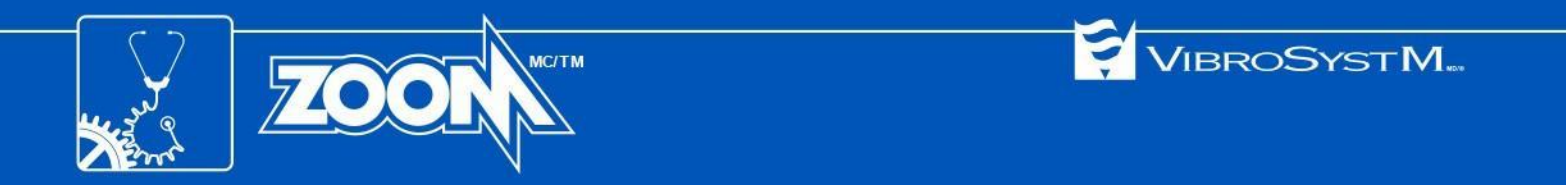

### <span id="page-20-0"></span>**6.2 No se encontró ninguna configuración activa o válida**

En una instalación por primera vez, o si la base de datos anterior es anterior a ZOOM 6, el asistente de actualización de ZOOM comienza con una ventana de **Actualización de equipo** que anuncia: **No se encontró ninguna configuración activa o válida**.

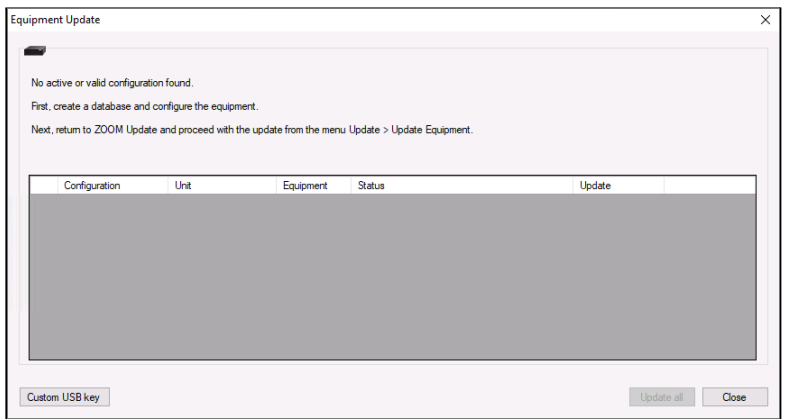

- Haga clic en **Cerrar** en todas las ventanas siguientes y luego salga de Actualización de ZOOM. Esto luego terminará el proceso de actualización.
- Siga las instrucciones para crear una base de datos y una configuración. Consulte la Ayuda en línea del software ZOOM (F1) para obtener más información.

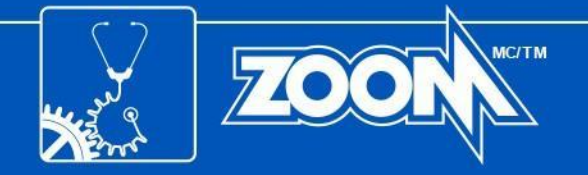

# <span id="page-21-0"></span>**7. ACTUALIZACIÓN MANUAL DEL EQUIPO**

Este procedimiento es necesario cuando se actualiza el equipo de un sistema que opera con ZOOM versión 7.1 o anterior, o si desea actualizar el equipo manualmente. Este procedimiento debe aplicarse a las unidades de adquisición ZPU ™ -5000, SFA-200 ™ y PDA-200 ™, y requiere la inserción de una llave USB en la estación del servidor.

**Información importante**

- Se debe insertar una llave USB en el puerto USB del servidor antes de comenzar la actualización.
- Si es necesario actualizar varios componentes del equipo, ZOOM Update no copiará todos los archivos a la vez en la misma llave USB. Cada actualización debe realizarse individualmente.

El procedimiento para actualizar manualmente el equipo es el siguiente:

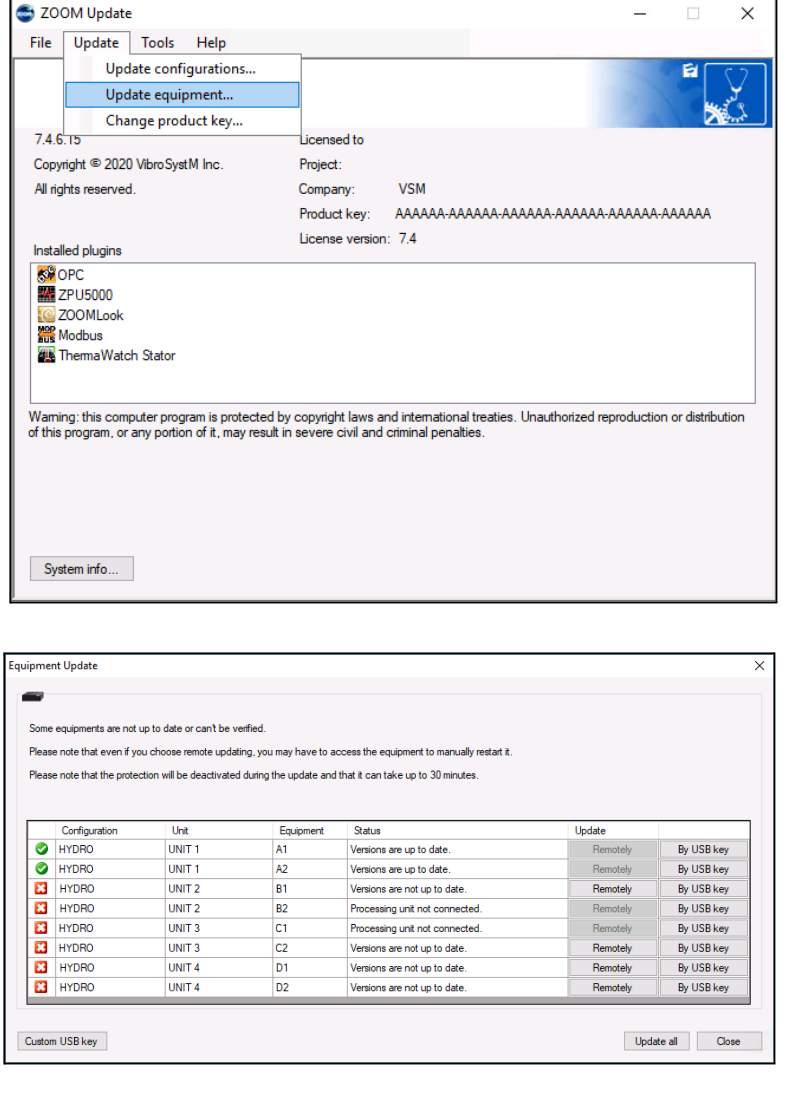

1. Introduzca una llave USB en un puerto USB de la estación del servidor, haga clic en el **icono de Actualización de ZOOM** para mostrar la interfaz de usuario de Actualización de ZOOM y seleccione **Actualizar > Actualizar equipo**.

2. En la ventana **Actualización de equipos**, todas las unidades de adquisición que forman parte de una configuración válida se enumeran con su estado. Seleccione un equipo que desee actualizar manualmente y haga clic en el botón **Por llave USB** correspondiente en la columna de la derecha.

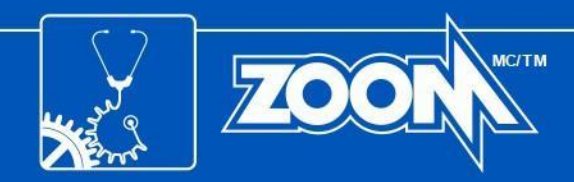

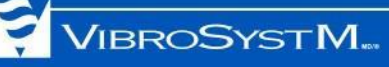

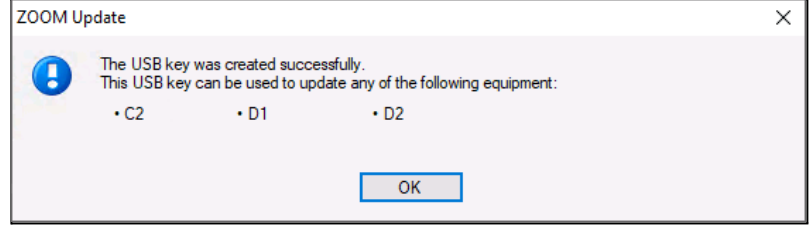

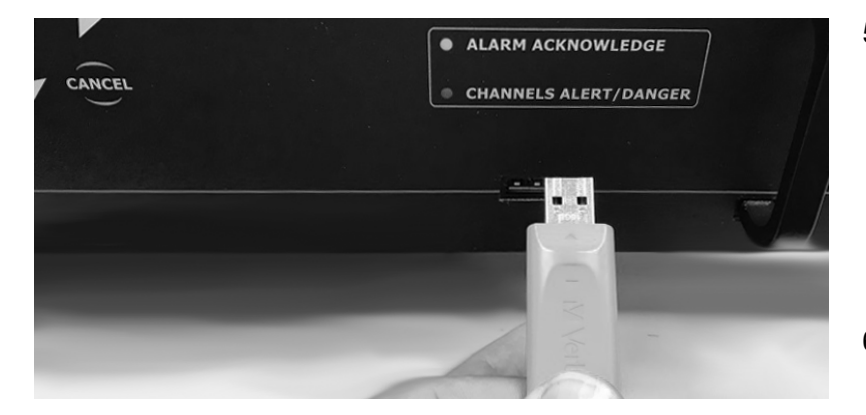

- 3. ZOOM Update copia el firmware necesario en la llave USB y, una vez que se completa la copia, se muestra una ventana de mensaje para confirmar en qué unidades de adquisición se puede utilizar la llave USB. Haga clic en **Aceptar** para continuar.
- 4. Remueva la llave USB de la estación del servidor.
- 5. Introduzca la llave USB en el puerto USB dedicado de la unidad de adquisición en la que se debe aplicar el firmware actualizado. El LED **System OK** en el panel frontal de la unidad de adquisición parpadeará en amarillo mientras se copia el firmware.
- 6. Remueva la llave USB cuando el LED **System OK** parar de parpadear. La unidad será reiniciada automáticamente.

*Tenga en cuenta que en las unidades de adquisición ZPU-5000, dependiendo de la cantidad de módulos que requieran una actualización de firmware, el proceso de actualización del equipo puede tardar hasta 30 minutos en completarse.*

- 7. Si la llave USB se aplica a más de una unidad de adquisición (consulte el Paso 3), repita los Pasos 5 y 6 para cada unidad de adquisición aplicable.
- 8. Regrese a la ventana **Actualización de equipo** y repita los pasos 2 a 7 para cada pieza de equipo que necesite actualizar manualmente.

Esto completa el proceso de actualización manual.

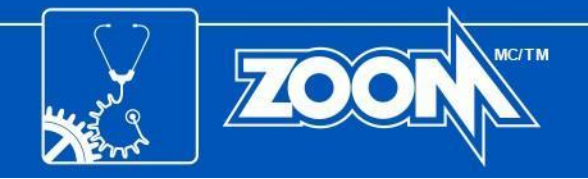

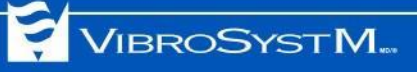

### <span id="page-23-0"></span>**APÉNDICE A: PROCEDIMIENTO DE COPIA DE SEGURIDAD PARA MICROSOFT SQL SERVER**

- 1. Abra el SQL Server Management Studio.
- 2. Cuando la aplicación se inicie, es necesario tener conexión:
	- **Tipo de servidor**: Motor de base de datos
	- **Nombre del servidor**: (local)
	- **Autenticación**: Autenticación Windows

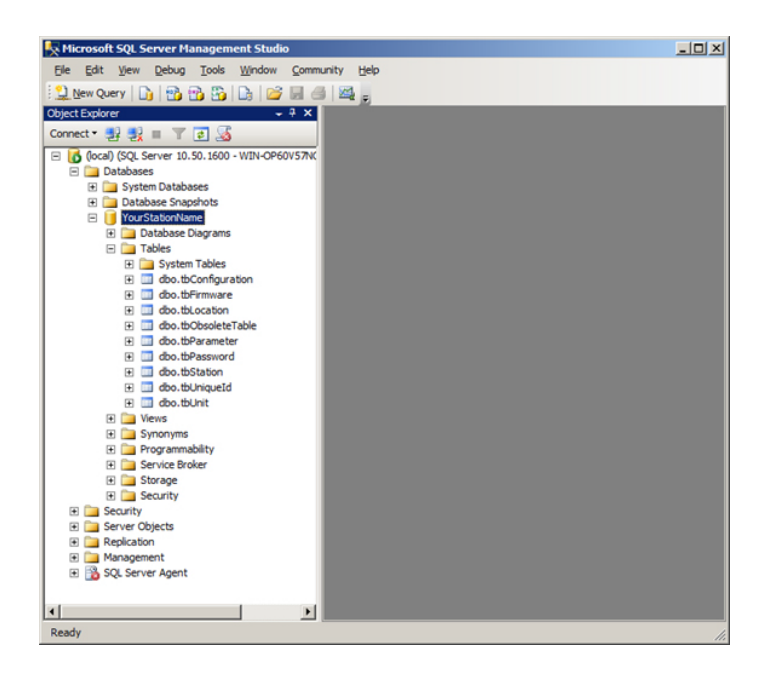

3. Deberían aparecer las bases de datos existentes (creadas con ZOOM Server) al abrir el nódulo **Bases de datos** (**Databases**).

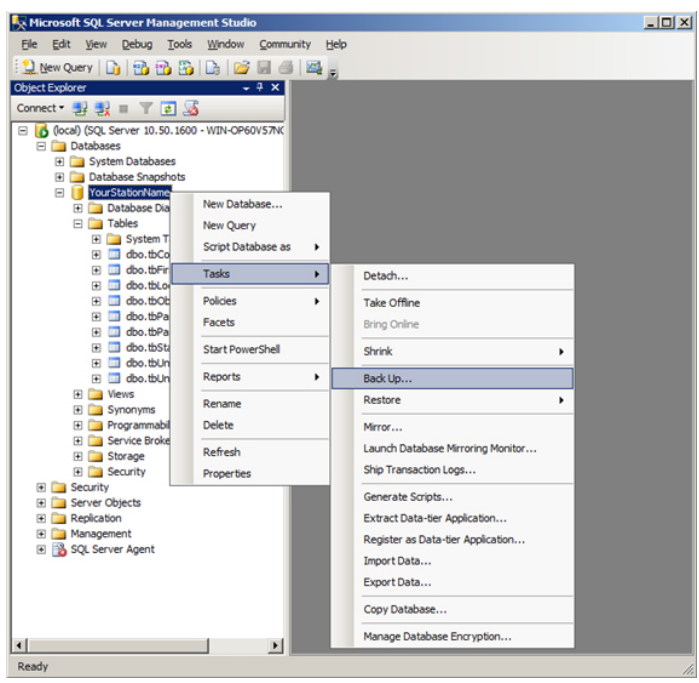

4. Para respaldar una base de datos, seleccione la que desea en la columna de la izquierda y haga clic derecho sobre esta. Luego, seleccione T**areas > Copia de seguridad…** (**Tasks > Back Up…**).

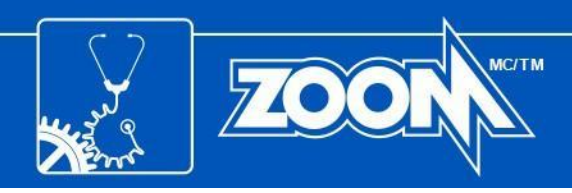

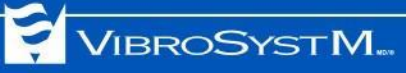

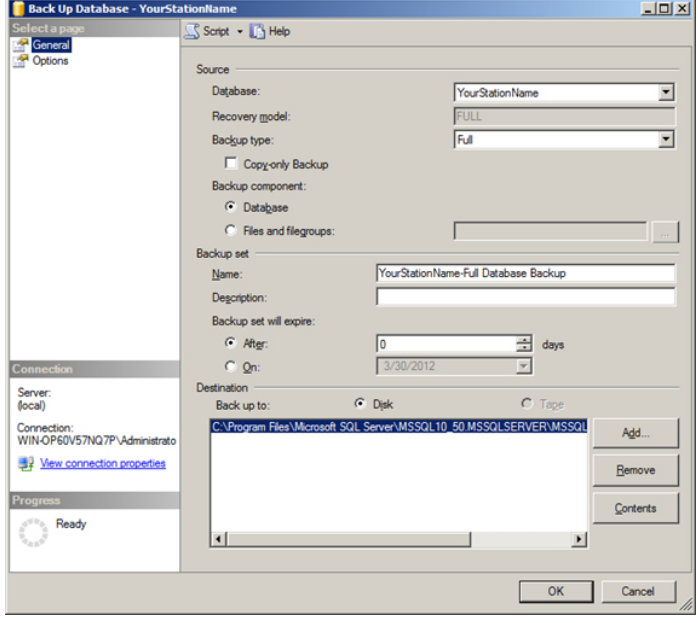

5. En la ventana **Copia de seguridad** de la base de datos, observe la ruta de destino para conocer a dónde se copiará el archivo de la copia de seguridad. Cuando esté listo, haga clic en **Aceptar** (**OK**). Cuando la operación se ha completado, busque el archivo de la copia de seguridad en la carpeta de destino.

Esto completa el procedimiento de la copia de seguridad para SQL Server.

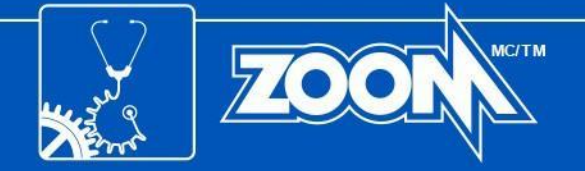

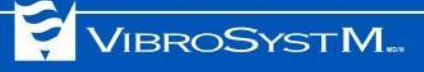

# <span id="page-25-0"></span>**APÉNDICE B: PUERTOS LOCALES ESPECÍFICOS**

Las tablas a continuación contienen informaciones de seguridad necesarias para configurar Windows Firewall. Se debe asignar números de puerto para cada servicio ZOOM, de forma que permita la comunicación de entrada y salida.

#### **Tabla 1: Reglas de Entrada TCP**

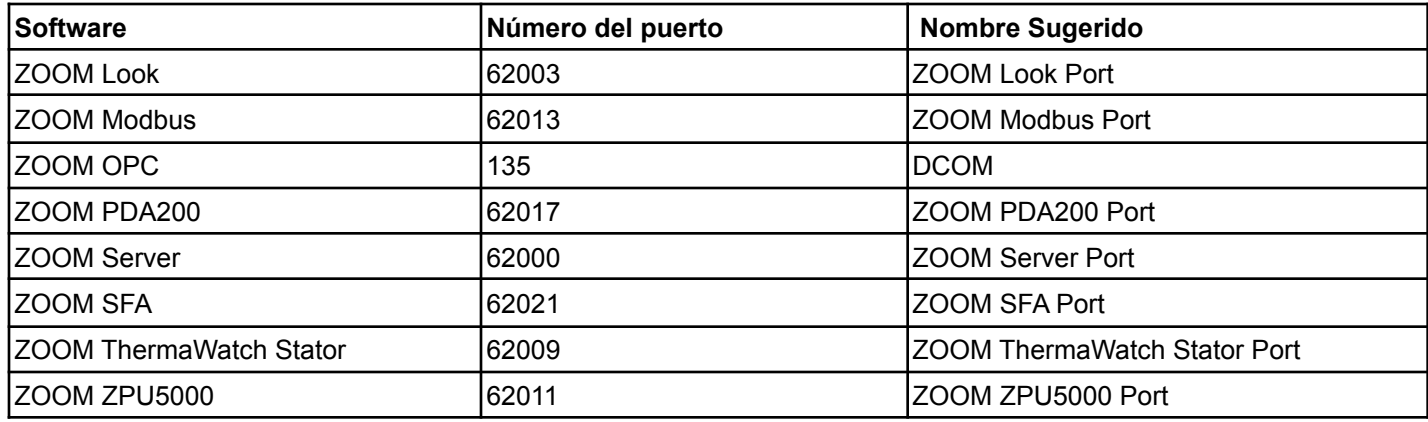

#### **Tabla 2: Reglas de Entrada UDP**

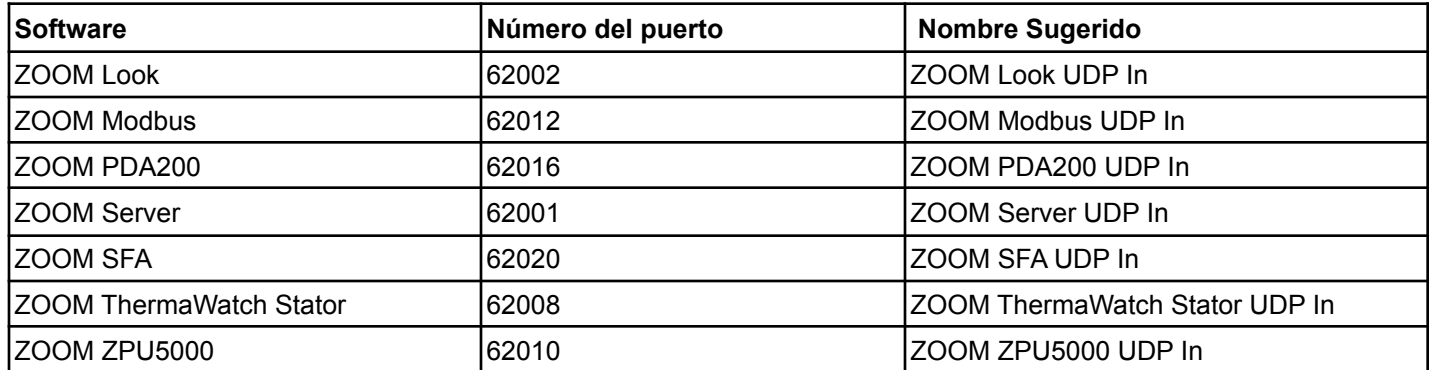

#### **Tabla 3: Reglas de Salida UDP**

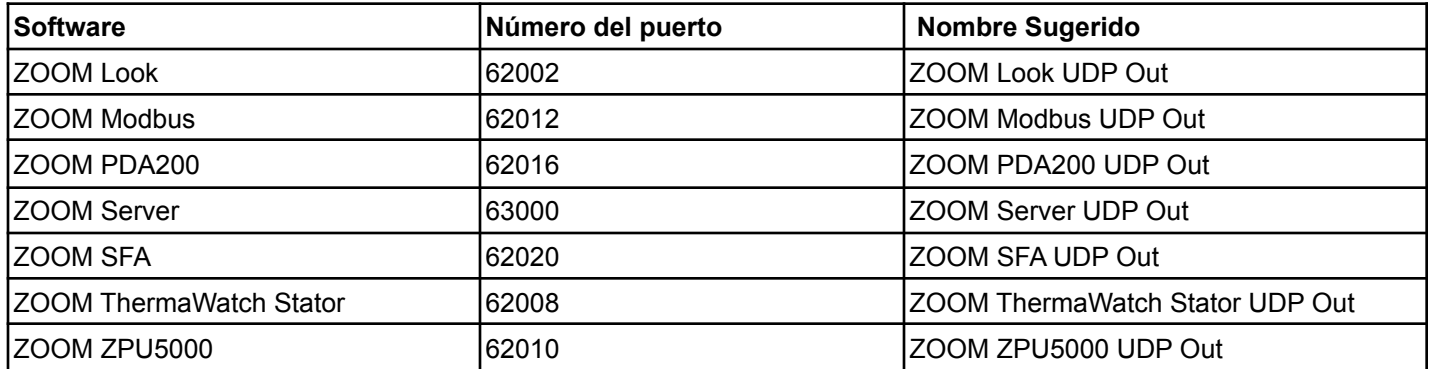